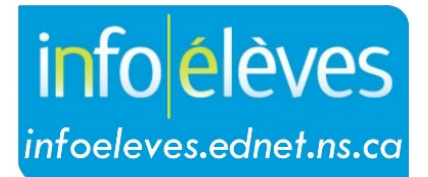

Système d'information sur les élèves de la Nouvelle-Écosse

Système d'éducation publique de la Nouvelle-Écosse

# Section « Plus » dans TIENET

Guide de l'utilisateur

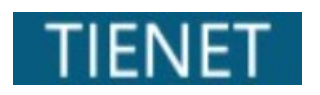

Dernière révision : 21 mai 2024

### **Section « Plus » dans TIENET**

Guide de l'utilisateur 21 mai 2024

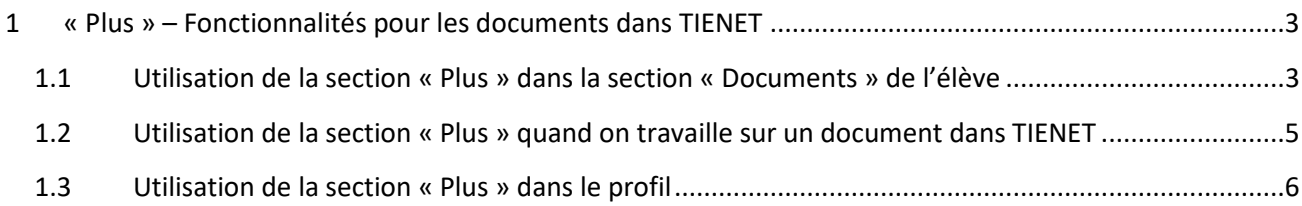

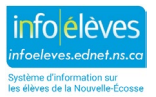

## 1 « PLUS » – FONCTIONNALITÉS POUR LES DOCUMENTS DANS TIENET

Certains utilisateurs ont accès à la section « **Plus** », qui leur permet d'utilisateur des fonctions supplémentaires : modifier la date de production d'un document, supprimer un document, annuler la suppression d'un document, etc. Pour certains utilisateurs, cette section se trouve à trois endroits différents :

- 1. dans la section « **Documents** » pour l'élève
- 2. dans un document particulier dans TIENET quand il est ouvert
- 3. dans la section « **Profil** »

#### **1.1 UTILISATION DE LA SECTION « PLUS » DANS LA SECTION « DOCUMENTS » DE L'ÉLÈVE**

Plus

Retracer le document supprimé

Définir le statut du ou des documents à réviser Définir le statut du (des) document (s) sur Final Télécharger/imprimer plusieurs documents

- L'accès à la section « **Plus** » et aux différentes options dépend du rôle qui vous est attribué dans TIENET.
- Au-dessus de la liste des documents de l'élève, cliquez sur « **Plus** ».
- Les membres du personnel ont la possibilité d'annuler la suppression d'un document quand il a été supprimé par

erreur, de changer l'état du document (de « revue » à « final », par exemple) et de télécharger ou imprimer plusieurs documents quand ils sont disponibles.

• Pour annuler la suppression d'un document, cliquer sur « **Retracer le document supprimé** » dans le menu, choisir le document concerné et cliquer sur le bouton pour **annuler la suppression**.

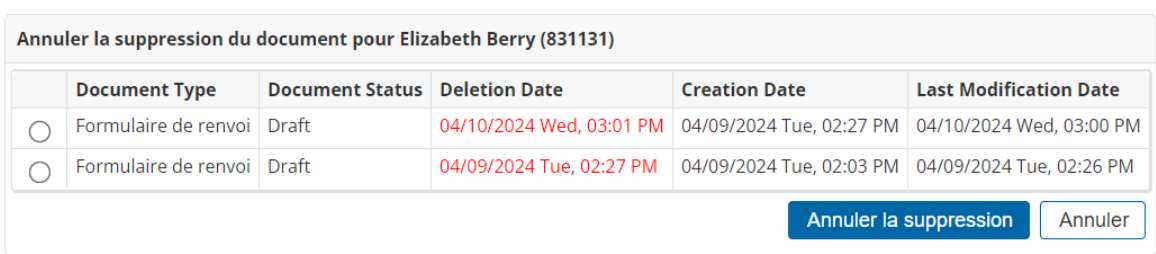

• Pour mettre un ou plusieurs documents à l'état « Revue », cliquer sur la commande pour **définir l'état du ou des documents** à réviser dans le menu et choisir les documents concernés. Le système ne vous laissera sélectionner que les documents qui ont l'option correspondante (et ceux-ci seront mis en relief en jaune). Cliquer sur le bouton pour changer l'état de ces documents.

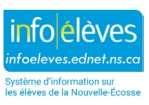

 $\Box$ 

#### **Section « Plus » dans TIENET**

Guide de l'utilisateur 21 mai 2024

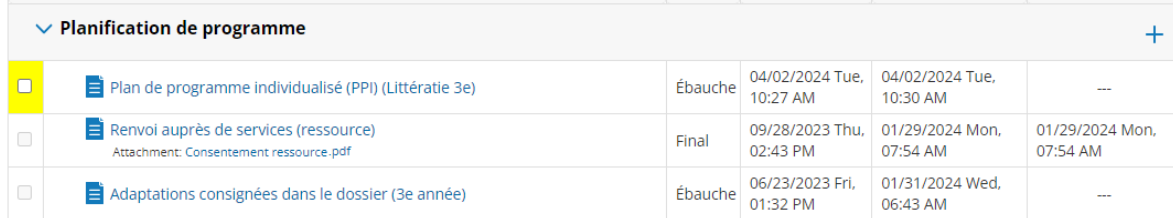

- Pour mettre un ou plusieurs documents à l'état « Final », cliquer la commande pour **définir l'état du ou des documents** à finaliser dans le menu et choisir les documents concernés. Le système ne vous laissera sélectionner que les documents qui sont vraiment complets (et ceux-ci seront mis en relief en jaune). Cliquer sur le bouton pour changer l'état de ces documents.
- Pour télécharger un ou plusieurs documents, cliquer sur la commande « **Télécharger/imprimer plusieurs documents** » dans le menu et choisir les documents concernés. Cliquer sur le bouton « Soumettre » pour télécharger le ou les documents au format PDF. Selon les réglages de votre navigateur, il se peut que le fichier PDF s'affiche dans un nouvel onglet ou qu'il vous demande où vous voulez enregistrer le fichier dans votre ordinateur. *N'oubliez pas de supprimer le fichier PDF une fois que vous n'en avez plus besoin*.

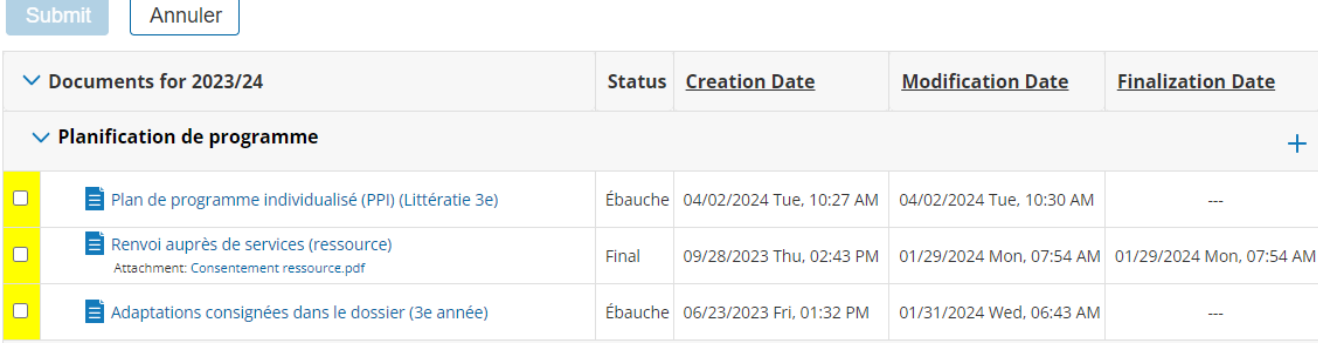

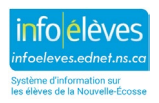

## 21 mai 2024

#### **1.2 UTILISATION DE LA SECTION « PLUS » QUAND ON TRAVAILLE SUR UN DOCUMENT DANS TIENET**

• La section « **Plus** » contient de nombreuses options quand on est en train de travailler sur un document dans TIENET, mais ces options dépendent du document en question.

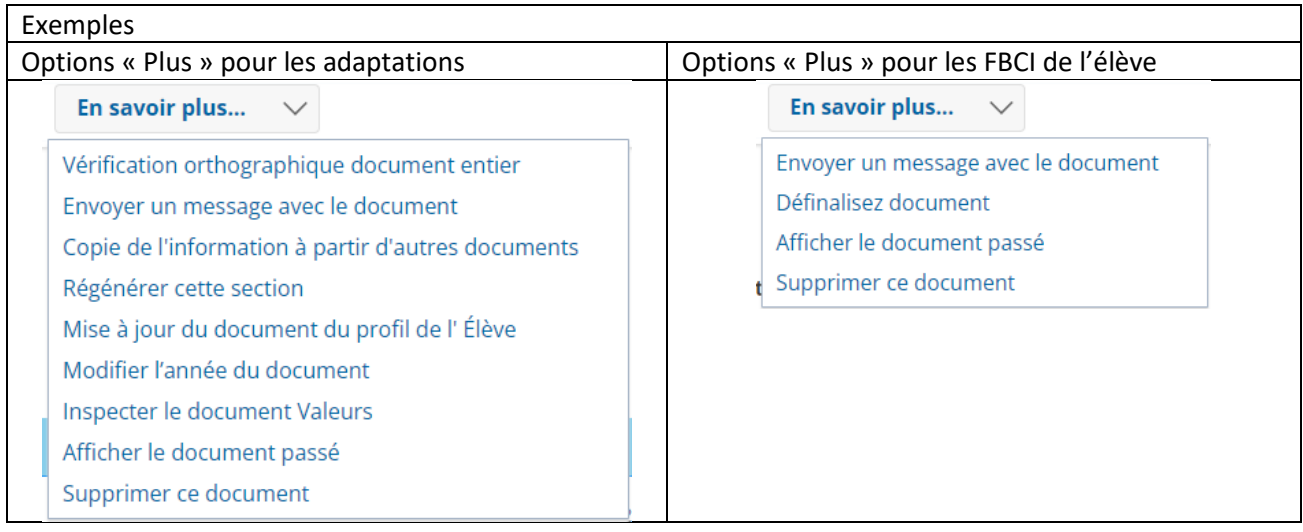

Les options dans la section « **Plus** » dépendent également de l'état du document.

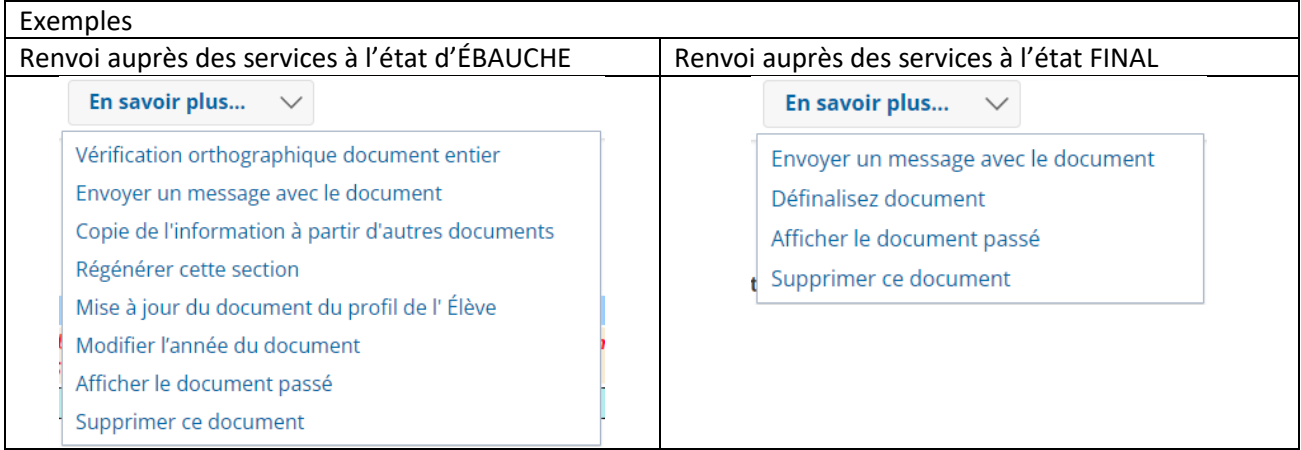

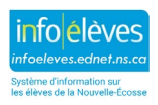

# **Section « Plus » dans TIENET**

Guide de l'utilisateur 21 mai 2024

#### **1.3 UTILISATION DE LA SECTION « PLUS » DANS LE PROFIL**

• L'utilisation de la section « **Plus** » dans le profil permet aux utilisateurs **administratifs** d'afficher le registre de vérification, qui énumère les évènements qui se sont produits dans TIENET pour cet élève à une date particulière, pour un nombre donné de jours et en fonction du nombre de données saisies. L'administrateur peut filtrer le registre pour afficher les données sur une période allant d'une seule journée à 500 jours.

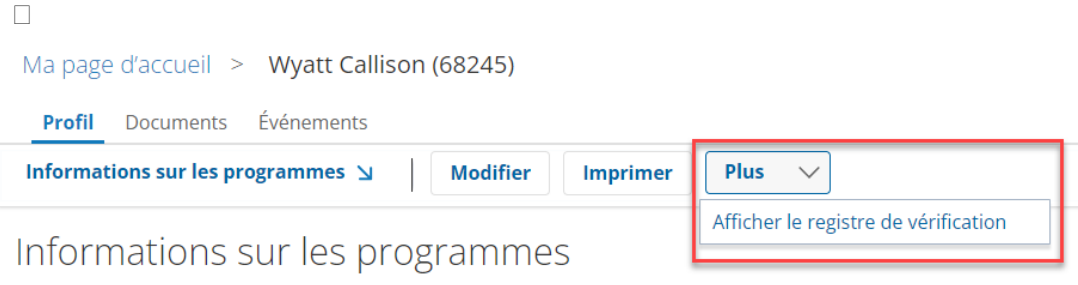

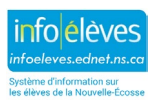